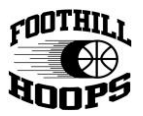

## How to Use the SportsSignUp Play App

Every team in Foothill Hoops will be assigned their own team website that can be used to coordinate, communicate, and help manage their players and parents. All practice and game schedules can be found in the app.

There are multiple methods to access your team website: SportsSignUp Play Mobile App (aka "SI Play App"), Accessing the website from your computer, Accessing the website from a mobile phone. This document will cover the SI Play Mobile App. NOTE: Some functions done via the mobile app are not visible on the website, and vice versa. The best method of using the system is to try to keep everyone using either the mobile app or the website, but not going back and forth between the two frequently.

Si Play Mobile App

Currently available on the App Store for iPhones/iPads and on Google Play for Android devices.

1. Download " SI Play" from the app store on your mobile device.

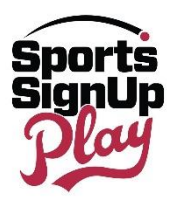

2. When launching the app, **log in using the same email address and password that you used to register.** Use the Send Magic Link option for help logging in to your account.

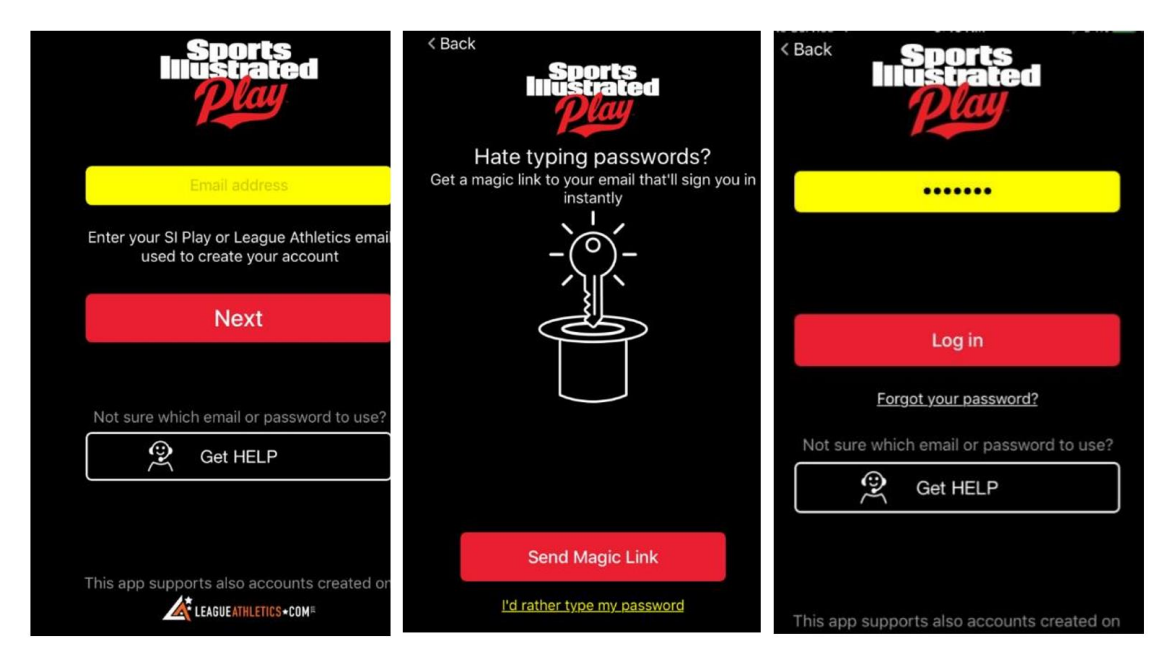

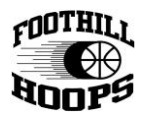

For additional help with a username and password, or for creating an additional "adult" in your player's account, please login to your main account on [www.foothillhoops.org](http://www.foothillhoops.org/) to add additional information for another user. This is helpful when both parents or other family members would like to follow the team as well.

3. After logging in, you'll be presented with a list of teams, as well as players associated with your account. Make sure there is a blue check next to any teams that you want to manage through the app, as well as your child. Click Next.

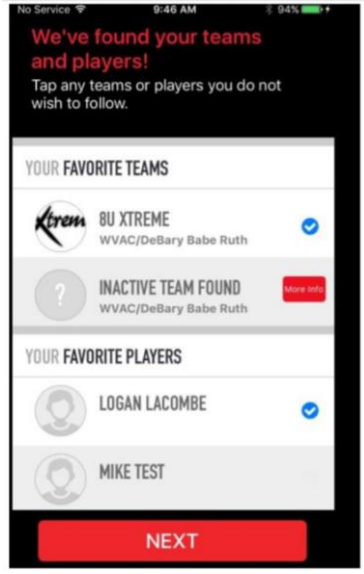

4. Next, you'll be prompted to accept push notifications from the app. Accepting these notifications will allow you to receive message in real time from your parents/players. Choosing not to accept these notifications will mean that you have to open the app to see when someone sends a message or chat.

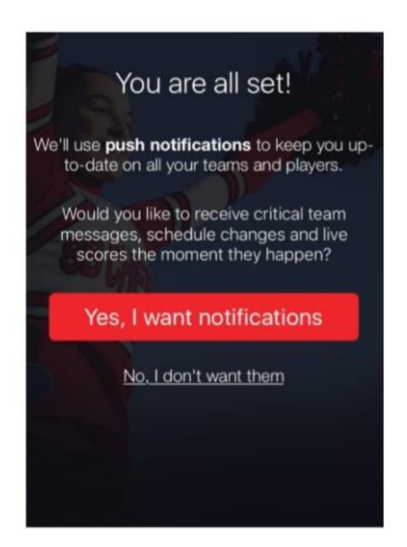

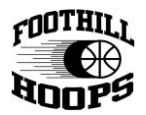

5. If there are any members of your team that have not yet signed in to the app, you will be presented with an additional screen telling you to select teammates to invite. If you choose to do so, it will send an email to all parents/players that have not downloaded and logged into the app.

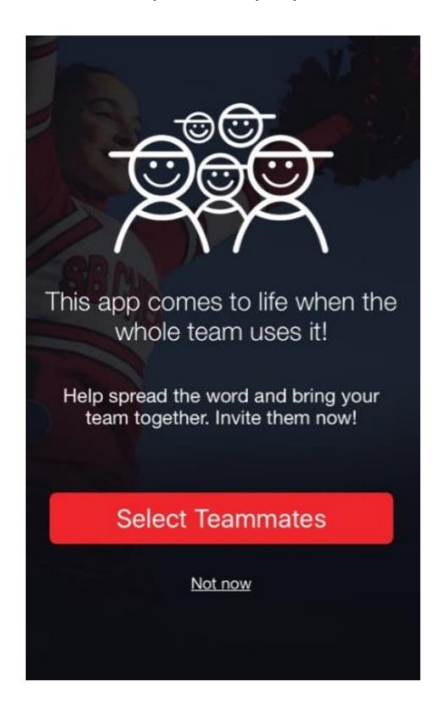

6. Once you make it past those prompts, you will be in the app and be able to explore the app by using the buttons at the bottom of the screen to navigate.

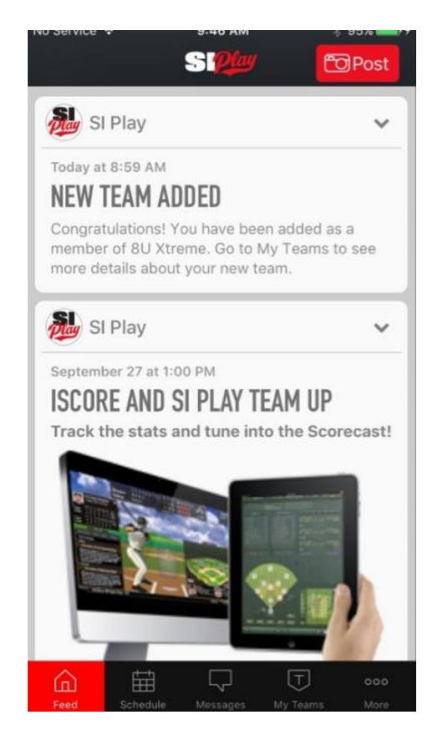

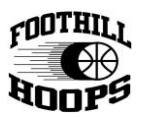

**Feed** - will display news feed items from your teams

**Schedule** - will display the schedule, as posted in the system

**Messages** - will allow use of the team chat, send emails to the team, or send text messages to the team.

**My Teams** - Manage your teams, see your roster, individual team schedules, etc.

**More** - this is where you can change profile settings, change which notifications you receive, etc.

## My Teams

7. Once on the My Teams button in the app, using the buttons on the top, you can navigate through different options for the selected team. Click on the Favorites button to switch teams/players if you are on multiple teams.

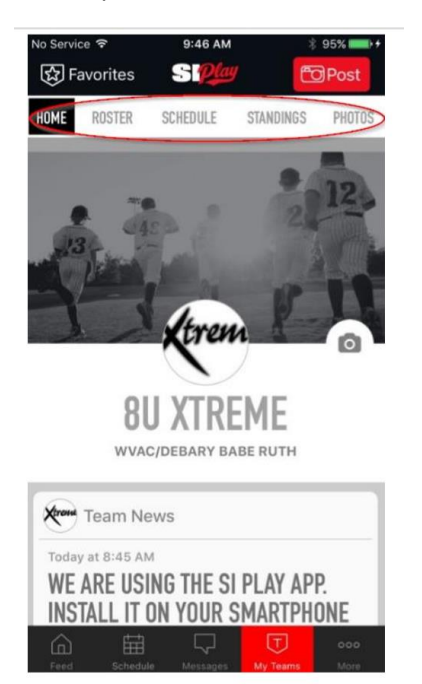

**Home** - View the news feed. This is where coaches can add notes, comments, etc. for their parents.

**Roster** - View the roster and upload pictures for each player

**Schedule** - The team schedule. You can also subscribe to the schedule so that you receive alert reminders of team events.

**Standings** - Team standings

**Photos** - View/Add photos of the team/players

8. Sit back, relax, and have a fun season!